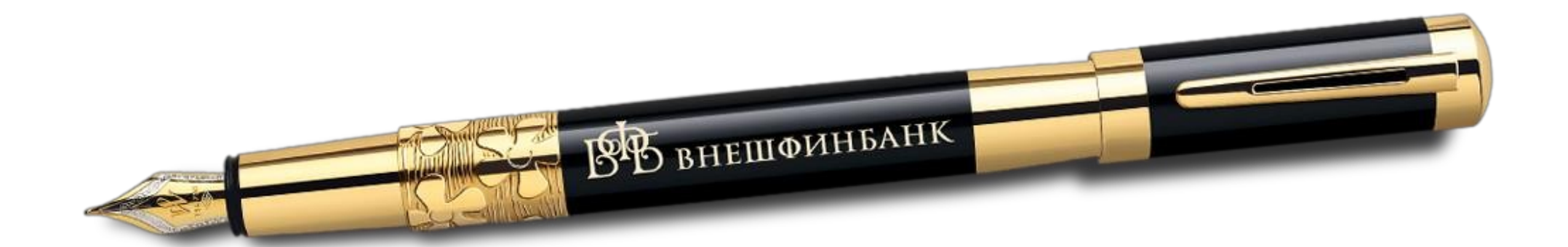

# Инструкция о порядке работы с личным кабинетом

OO KE «BHEIIIФИНБАНК»

# **Оглавление**

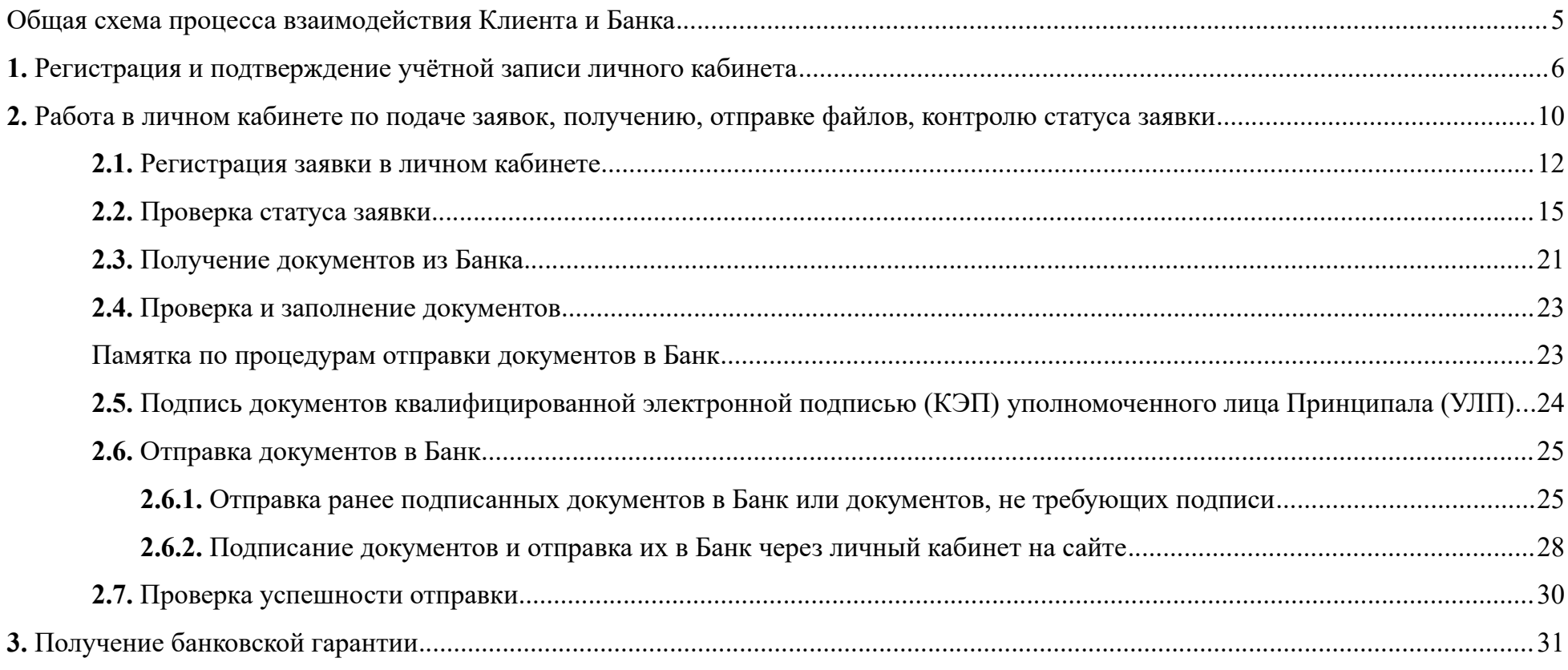

# **Перечень графических материалов**

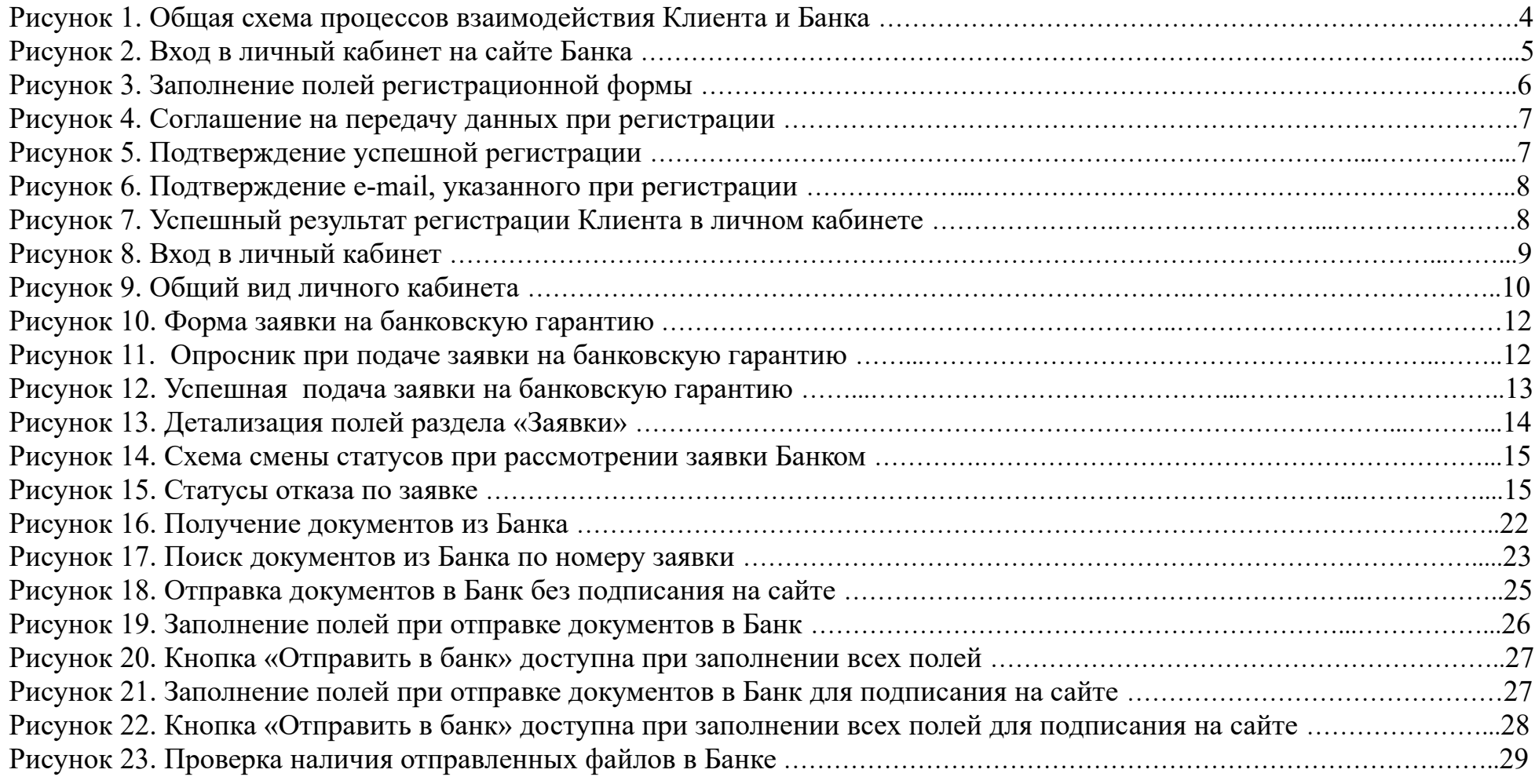

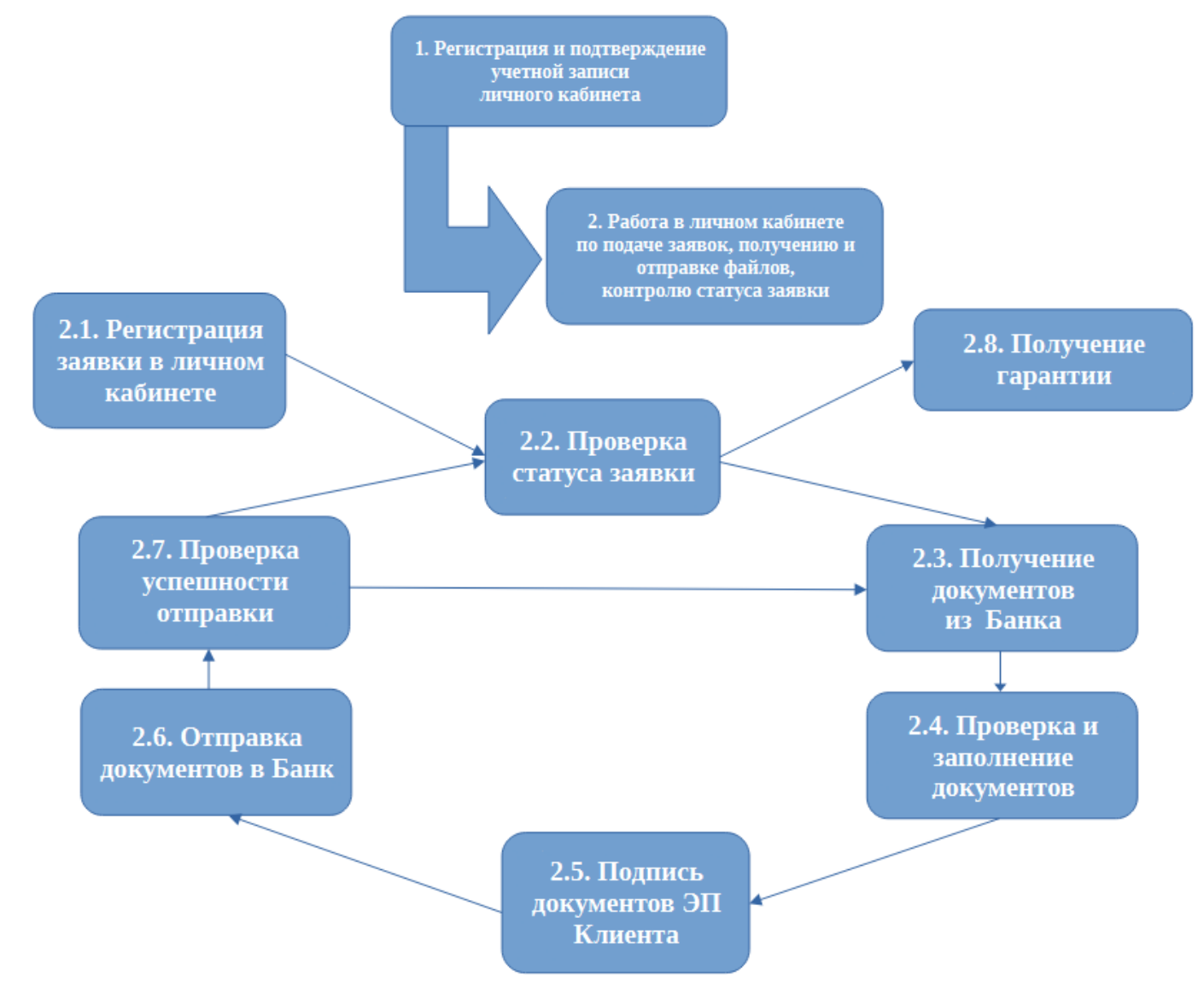

<span id="page-3-0"></span>**Общая схема процесса взаимодействия Клиента и Банка состоит из следующих блоков:**

<span id="page-3-1"></span>*Рисунок 1. Общая схема процессов взаимодействия Клиента и Банка*

#### <span id="page-4-0"></span>**1. Регистрация и подтверждение учётной записи личного кабинета**

Для того, чтобы Вы могли получить банковскую гарантию, Вам нужно всего лишь пройти быструю регистрацию на сайте.

Для регистрации зайдите на сайт личного кабинета [https://lk.vfbank.ru](https://lk.vfbank.ru/). На сайт личного кабинета можно попасть и через основной сайт Банка [https://www.vfbank.ru](https://www.vfbank.ru/). Для этого в окне сайта выберите раздел «Бизнесу» и далее нажмите «Вход в систему БГ-online» (*Рисунок 2)*.

<span id="page-4-1"></span>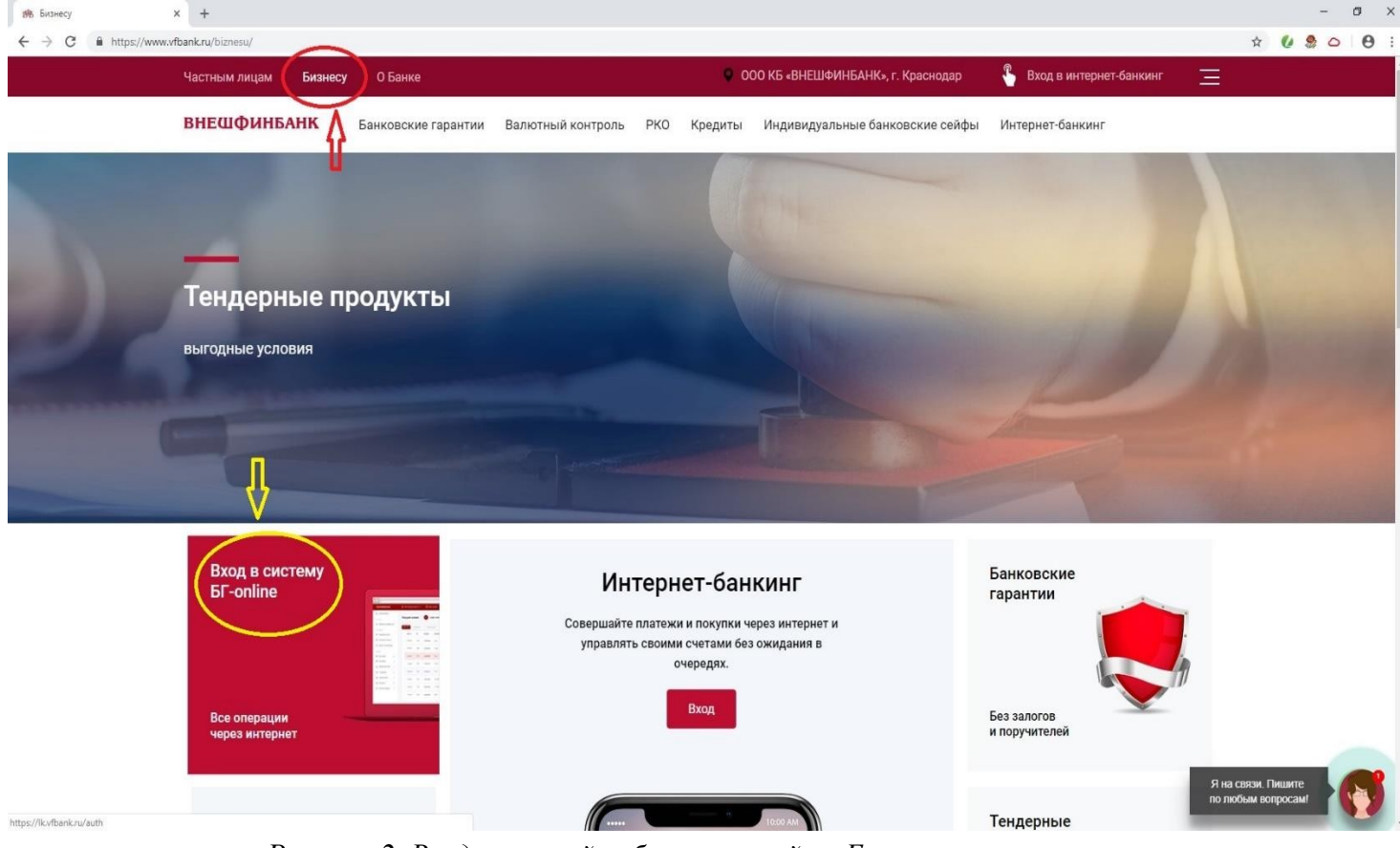

*Рисунок 2. Вход в личный кабинет на сайте Банка*

Далее в открывшемся окне личного кабинета [https://lk.vfbank.ru](https://lk.vfbank.ru/) на вкладке «Регистрация» необходимо заполнить все указанные поля и нажать кнопку «Продолжить».

 $\mathcal{L}_{\rm{max}}$ 

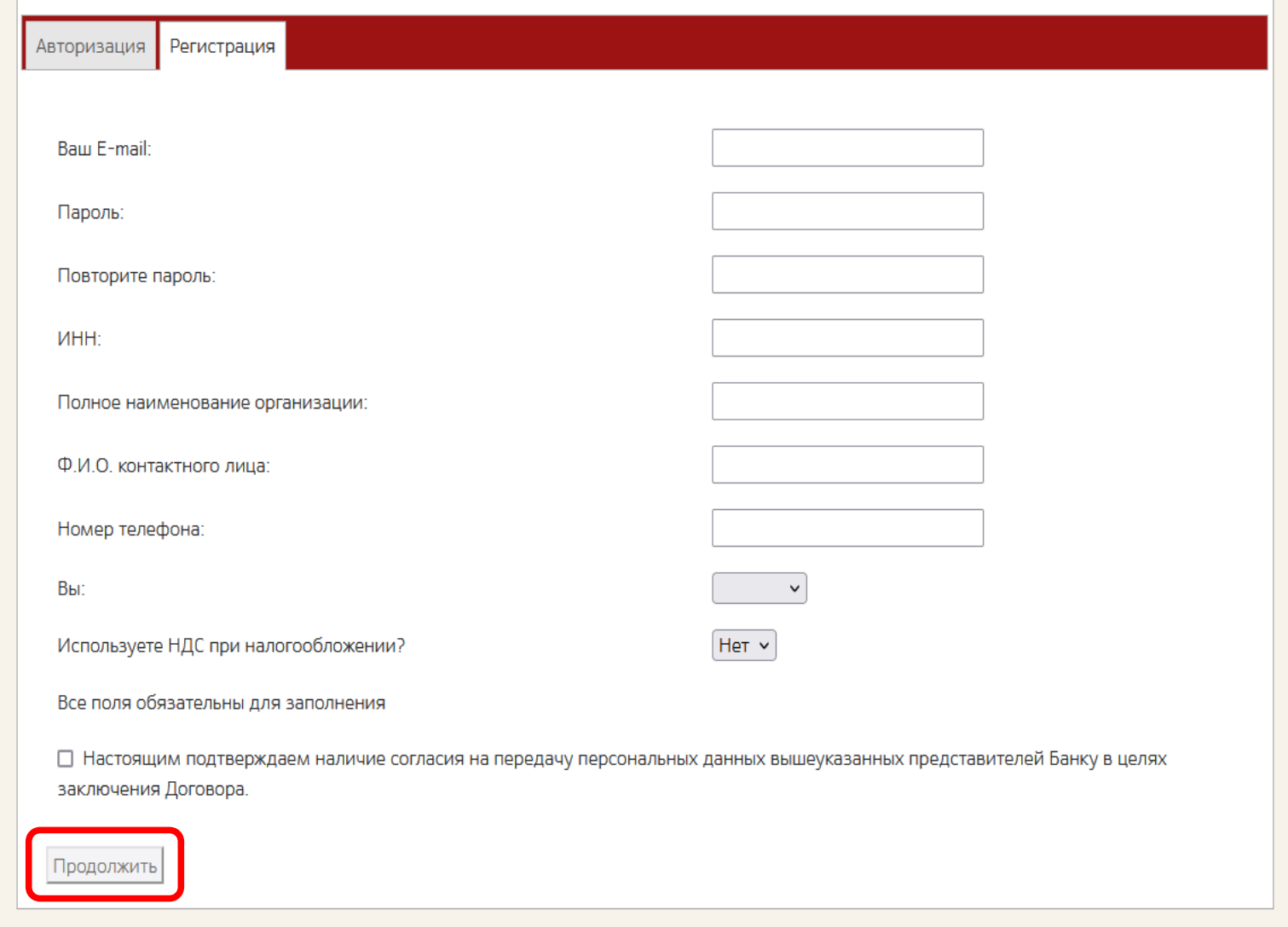

<span id="page-5-0"></span>*Рисунок 3. Заполнение полей регистрационной формы*

После нажатия кнопки «Продолжить», если все поля заполнены правильно, на экране появится запрос подтверждения введённых данных (*Рисунок 4*). Нажмите кнопку «Согласен».

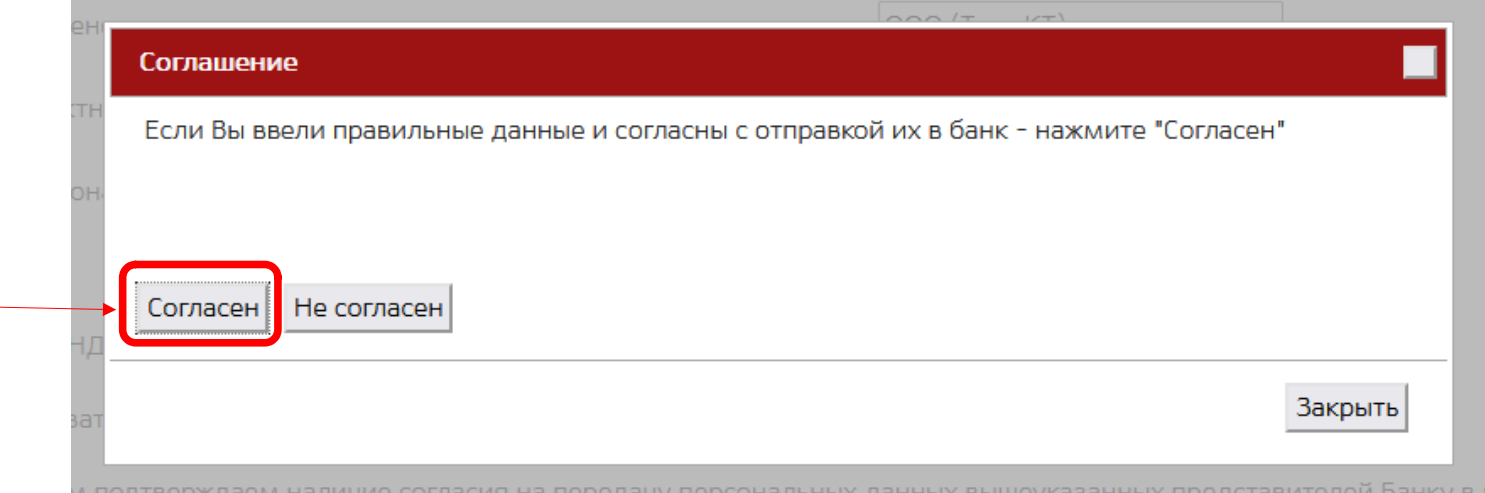

<span id="page-6-1"></span>*Рисунок 4. Соглашение на передачу данных при регистрации*

Далее появится сообщение об успешной регистрации (*Рисунок 5*).

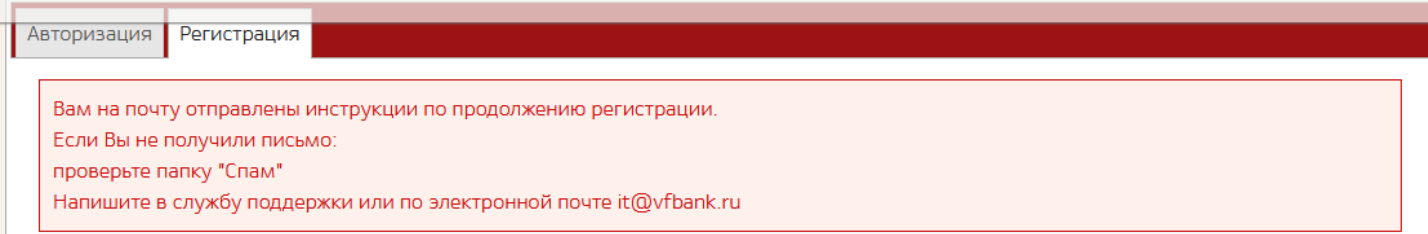

<span id="page-6-0"></span>*Рисунок 5. Подтверждение успешной регистрации*

Для подтверждения указанного при регистрации e-mail, Вам нужно зайти в Вашу почту (почтовый ящик, указанный при регистрации), найти письмо от Банка. Пример письма на *Рисунке 6*.

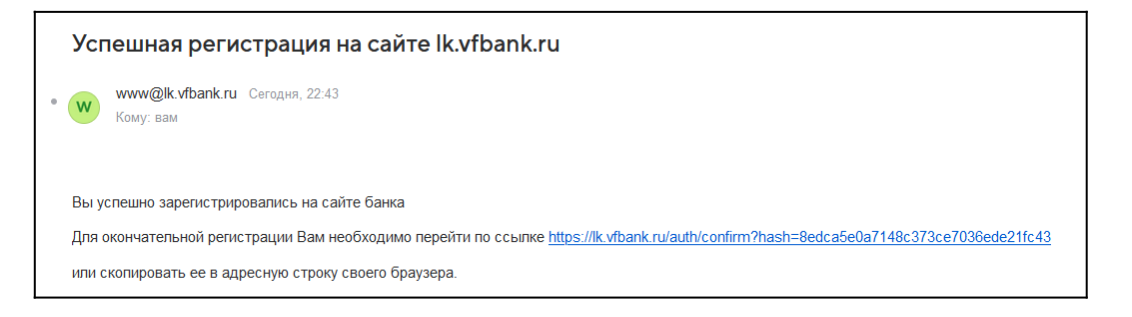

**Если не пришло письмо о регистрации на сайте,** обязательно позвоните в Банк **по телефону 8-800-234-55-10, доб. 2**  и при обращении в качестве причины укажите: «Не пришло письмо для подтверждения регистрации на сайте личного кабинета»

<span id="page-7-1"></span>*Рисунок 6. Подтверждение e-mail, указанного при регистрации*

Если вдруг письма нет в папке «Входящие», то нужно проверить папку «Спам» или «Нежелательная почта» Вашего почтового клиента.

Далее необходимо перейти по ссылке, указанной в письме, для завершения процедуры регистрации (*Рисунок 6*). При этом активация происходит незамедлительно. При успешном выполнении процедуры активации после перехода по ссылке откроется окно страницы с содержанием, указанным на *Рисунке 7*.

<span id="page-7-0"></span>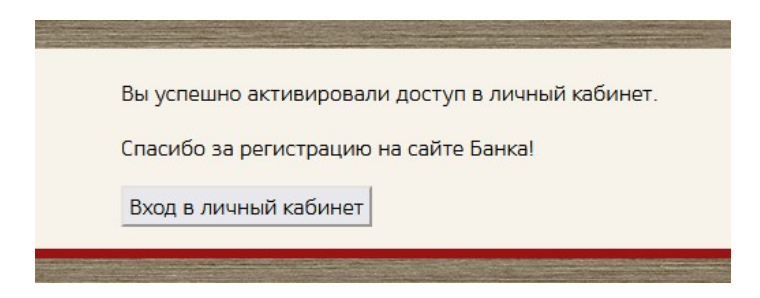

*Рисунок 7. Успешный результат регистрации Клиента в личном кабинете*

После этого можно заходить в личный кабинет [https://lk.vfbank.ru](https://lk.vfbank.ru/). На вкладке «Авторизация» необходимо ввести указанный Вами при регистрации ящик электронной почты (в поле «Логин») и пароль. Если Вы не увидели сообщения об ошибке и успешно вошли в личный кабинет, то можно работать в системе.

## <span id="page-8-1"></span><span id="page-8-0"></span>**2. Работа в личном кабинете по подаче заявок, получению, отправке файлов, контролю статуса заявки**

Для того, чтобы получить доступ в личный кабинет, нужно авторизоваться. Вы уже должны обладать активированной учетной записью. Если у Вас её нет, то смотрите процедуру регистрации в соответствии с пунктом [1.](#page-4-0) [Регистрация и подтверждение учётной записи личного кабинета](#page-4-0).

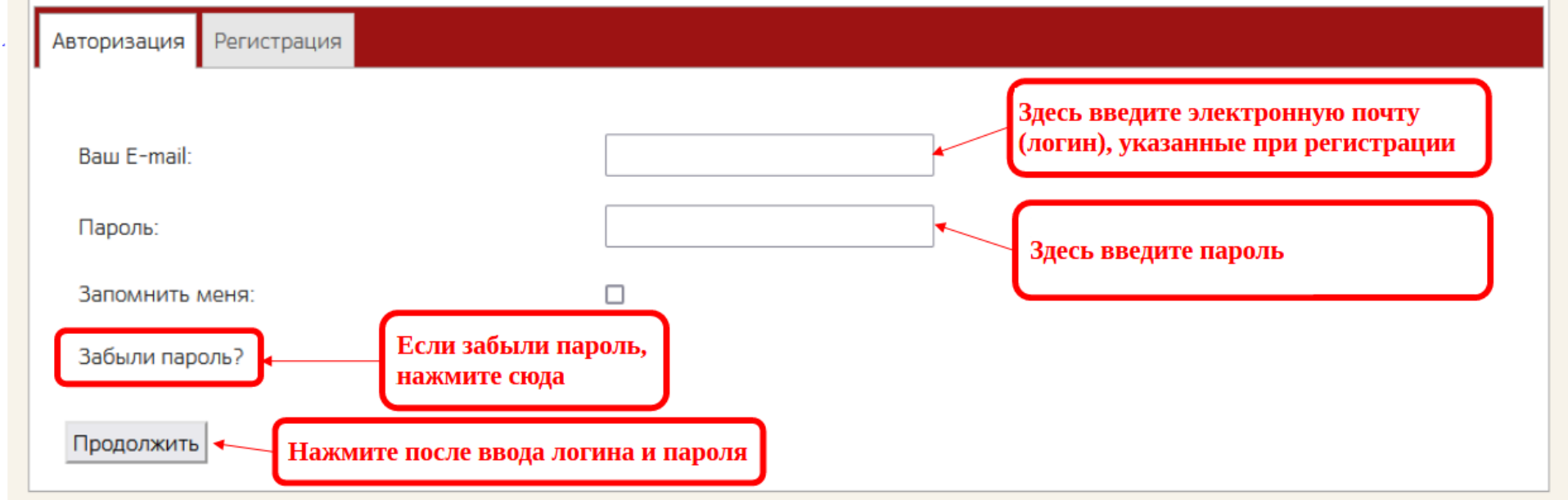

<span id="page-8-2"></span>*Рисунок 8. Вход в личный кабинет*

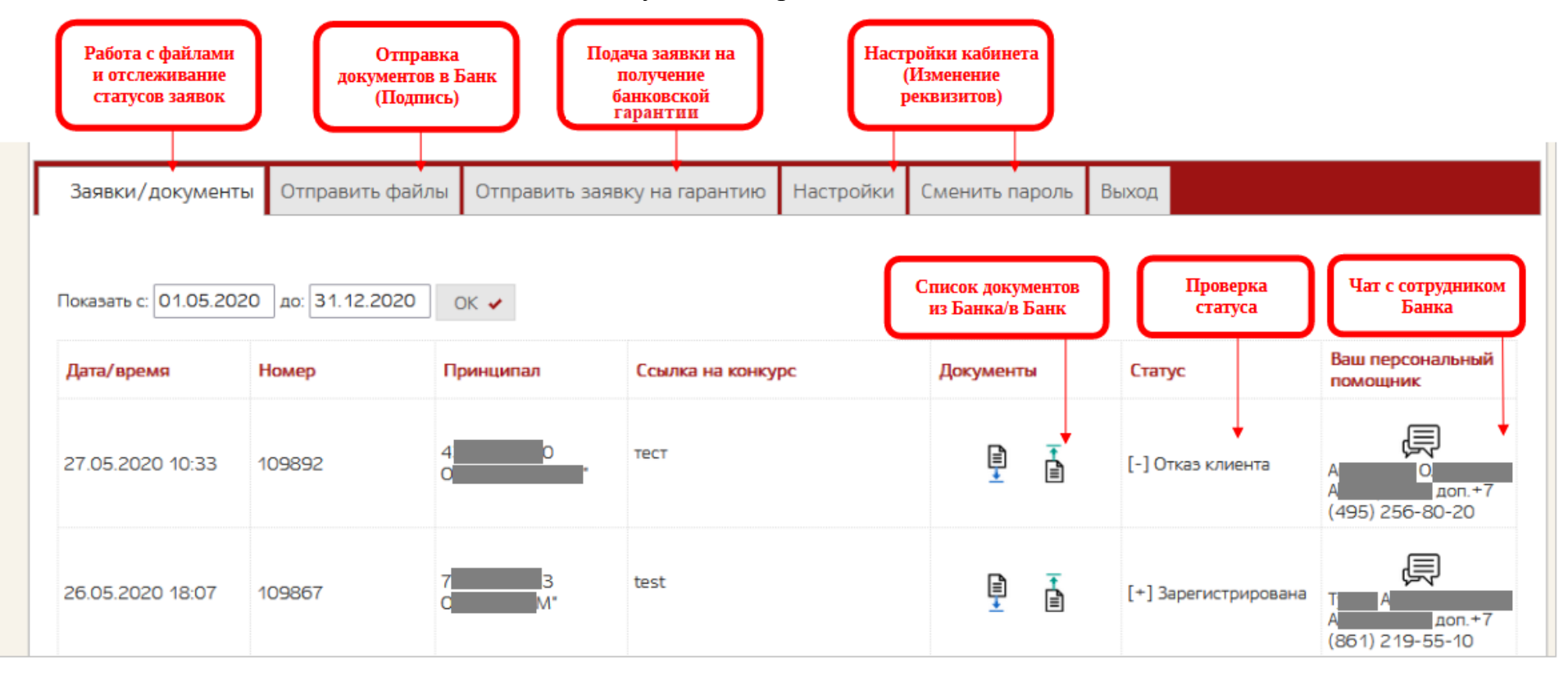

Общий вид личного кабинета выглядит следующим образом:

<span id="page-9-0"></span>*Рисунок 9. Общий вид личного кабинета*

Для подачи заявки используйте вкладку «Отправить заявку на гарантию» [\(2.1. Регистрация заявки в личном](#page-10-0) [кабинете](#page-10-0)). Для отслеживания статуса заявки и менеджера сопровождения (сотрудник Банка, занимающийся данной заявкой) используйте вкладку «Заявки/документы» ([2.2. Проверка статуса заявки\)](#page-13-0). Для получения документов, направленных Банком, используйте вкладку «Документы», раздел «Из Банка» ([2.3. Получение документов из Банка](#page-19-0)). Для отправки документов по ранее поданным заявкам используйте вкладку «Отправить файлы» ([2.6. Отправка документов в](#page-23-1) [Банк](#page-23-1)). Для проверки успешности отправки файлов в Банк используйте кнопку «Документы в банк» столбца «Документы» вкладки «Заявки/документы» [\(2.7. Проверка успешности отправки](#page-28-0)).

# <span id="page-10-0"></span>**2.1. Регистрация заявки в личном кабинете**

Для регистрации заявки в личном кабинете перейдите на вкладку «Отправить заявку на гарантию» (*Рисунок 10*).

|                                                                  |   | Заявки/документы Отправить файлы Отправить заявку на гарантию Настройки        |  | Сменить пароль | Выход |  |  |  |
|------------------------------------------------------------------|---|--------------------------------------------------------------------------------|--|----------------|-------|--|--|--|
|                                                                  |   |                                                                                |  |                |       |  |  |  |
| Если у Вас есть кодовое слово - введите его в поле "Комментарий" |   |                                                                                |  |                |       |  |  |  |
|                                                                  |   |                                                                                |  |                |       |  |  |  |
| Данные Заявки                                                    |   |                                                                                |  |                |       |  |  |  |
| ИНН или ОГРН                                                     |   |                                                                                |  |                |       |  |  |  |
|                                                                  |   | Укажите ИНН/ОГРН организации, которой требуется гарантия                       |  |                |       |  |  |  |
| Номер закупки (ссылка на конкурс)                                |   |                                                                                |  |                |       |  |  |  |
|                                                                  |   | Укажите номер закупки или ссылку на конкурс (формата http://)                  |  |                |       |  |  |  |
| Комментарий к заявке                                             |   |                                                                                |  |                |       |  |  |  |
| Вид гарантии                                                     |   |                                                                                |  |                |       |  |  |  |
|                                                                  | v | Выберите из списка один из видов гарантии:<br>- тендерная гарантия;            |  |                |       |  |  |  |
|                                                                  |   | - гарантия исполнения контракта;<br>гарантия качества — на гарантийный период. |  |                |       |  |  |  |
| Перейти к следующему шагу                                        |   |                                                                                |  |                |       |  |  |  |
|                                                                  |   |                                                                                |  |                |       |  |  |  |

<span id="page-10-1"></span>*Рисунок 10. Форма заявки на банковскую гарантию*

После нажатия кнопки «Перейти к следующему шагу» Вы попадёте на страницу опросника. Требования законодательства РФ таковы, что указанные данные должны быть заполнены при подаче заявки (*Рисунок 11*):

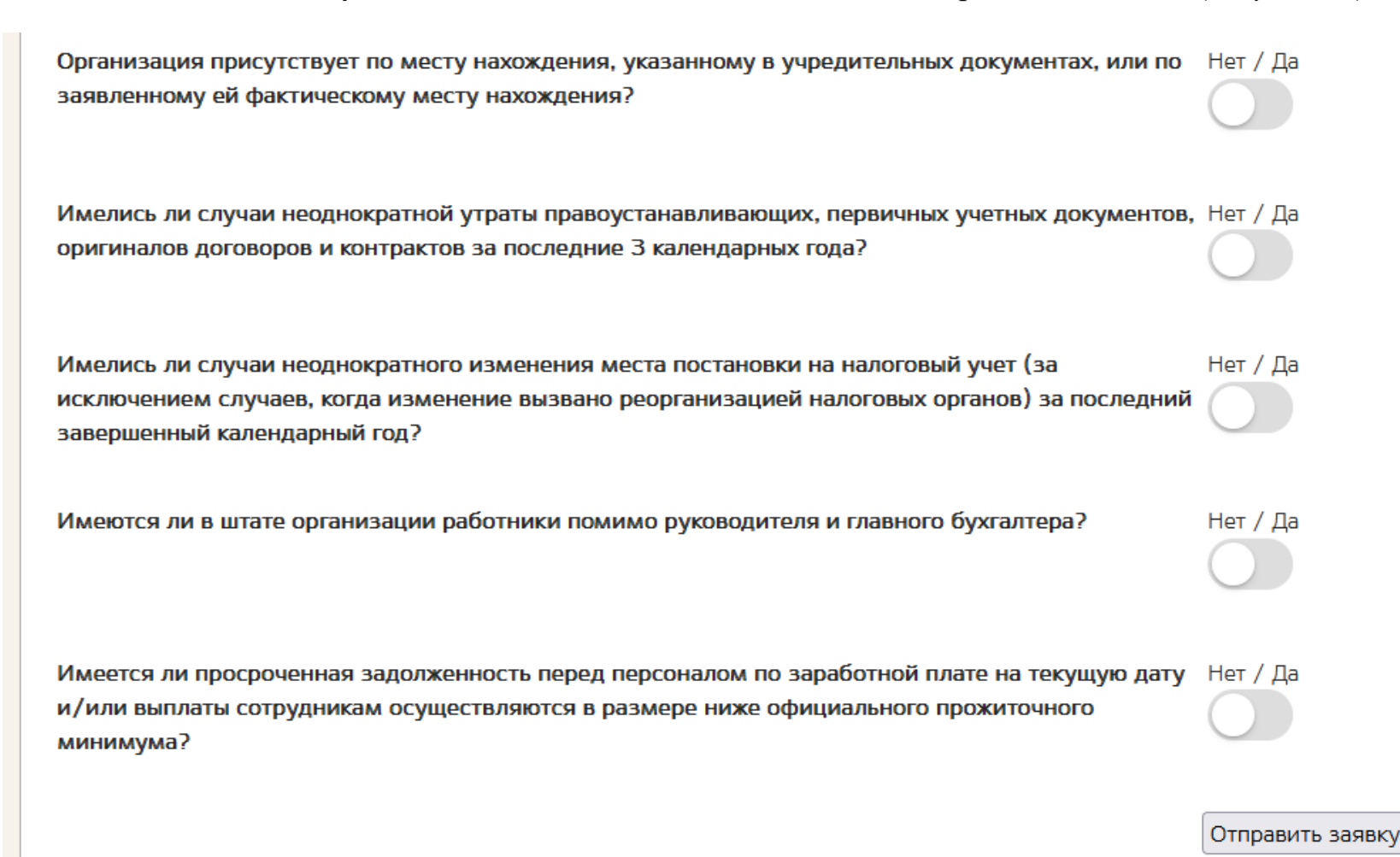

*Рисунок 11. Опросник при подаче заявки на банковскую гарантию*

<span id="page-11-0"></span>Укажите нужные значения по каждому вопросу и нажмите кнопку «Отправить заявку».

После нажатия кнопки «Отправить заявку» страница должна обновиться и на экране появится сообщение (*Рисунок 12*):

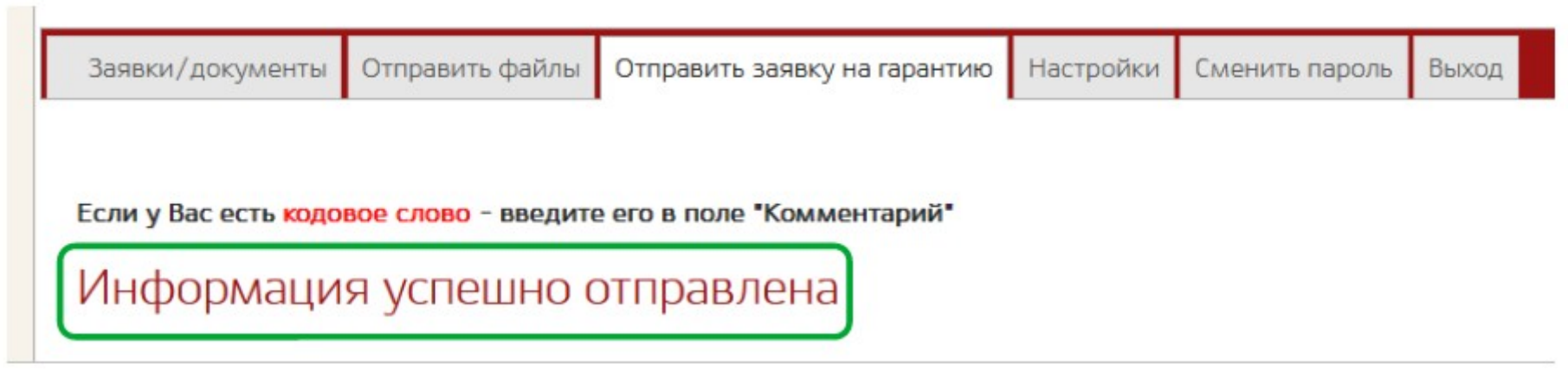

<span id="page-12-0"></span>*Рисунок 12. Успешная подача заявки на банковскую гарантию*

В течение короткого периода на контактный номер телефона, указанный при регистрации, должно прийти SMSсообщение примерно следующего содержания: *«Заявка № NNNNN (ИНН NNNNNNNNNN) зарегистрирована в системе»*. Также данное сообщение будет продублировано на адрес электронной почты, на который регистрировался личный кабинет.

Указанный в сообщении номер заявки является сквозным реквизитом, по которому Вы сможете отслеживать статус и который Вам необходимо указывать при обращении в Банк.

Как правило, следующей задачей после подачи заявки становится задача проверки её статуса и получения сформированных Банком документов.

#### <span id="page-13-0"></span>**2.2. Проверка статуса заявки**

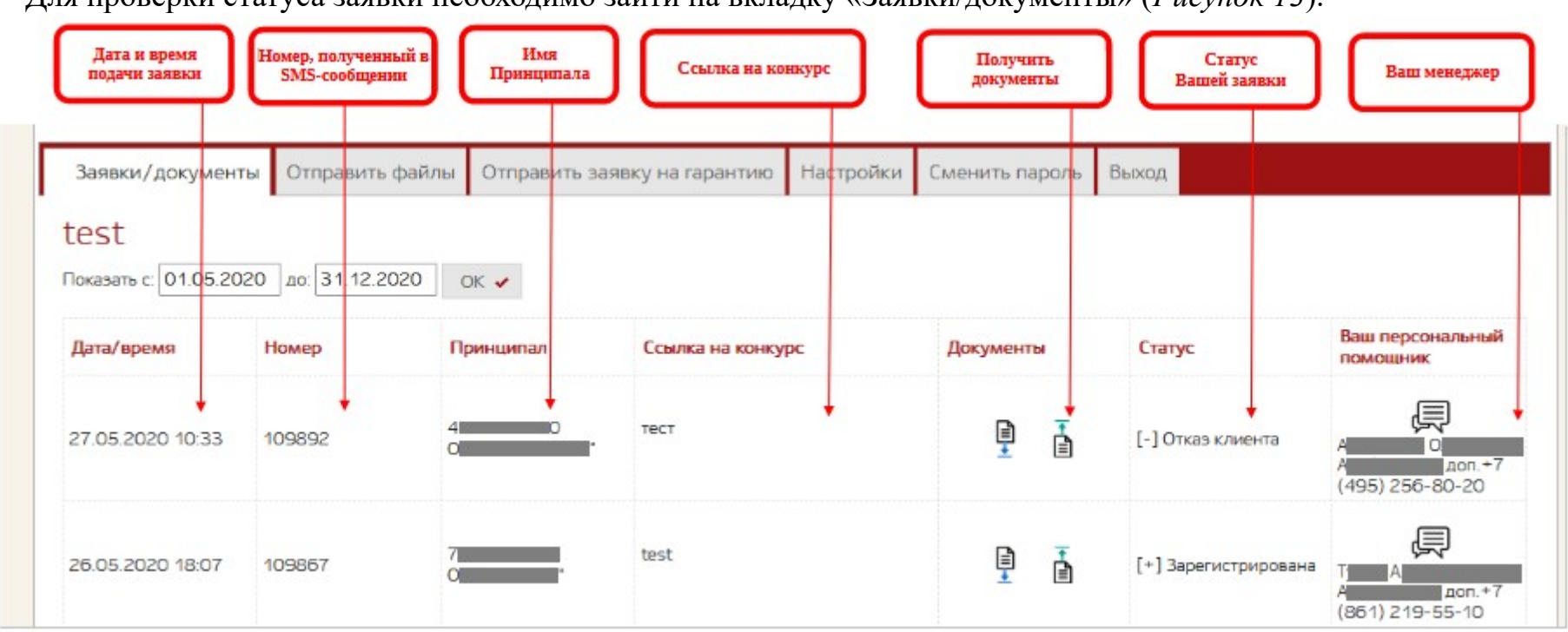

Для проверки статуса заявки необходимо зайти на вкладку «Заявки/документы» (*Рисунок 13*).

<span id="page-13-1"></span>*Рисунок 13. Детализация полей раздела «Заявки»*

В столбце «Дата/время» отображается дата и время подачи заявки. «Номер» - присвоенный Вашей заявке номер. «Принципал» - ИНН клиента, для которого Вы оформили заявку на банковскую гарантию. «Ссылка на конкурс» собственно, ссылка на конкурс. «Статус» - текущий статус Вашей заявки (меняется в процессе рассмотрения и взаимодействия между Вами и Банком). «Ваш персональный помощник» - сотрудник Банка, работающий с Вашей заявкой, с которым можно открыть чат.

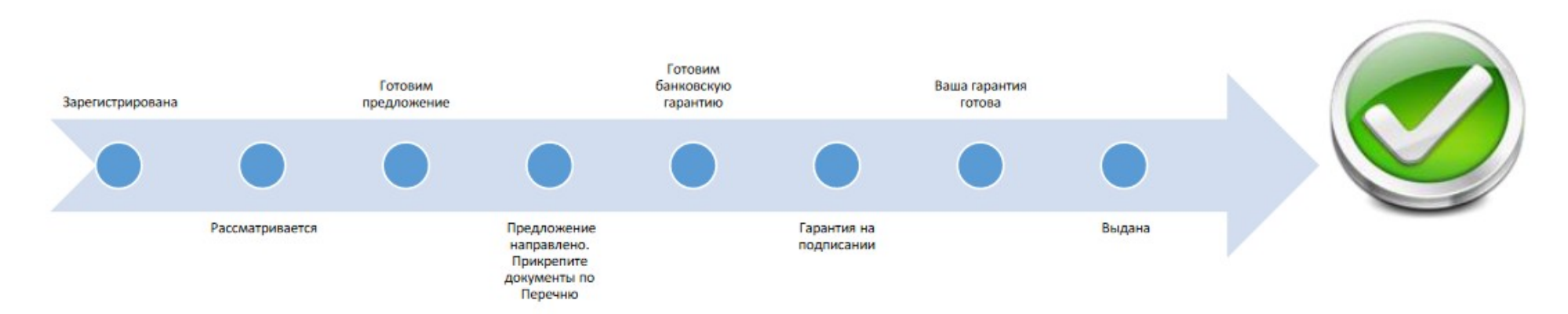

Для целей отображения в личном кабинете заявка может принимать следующие статусы (*Рисунок 14, Рисунок 15*):

<span id="page-14-1"></span>*Рисунок 14. Схема смены статусов при рассмотрении заявки Банком*

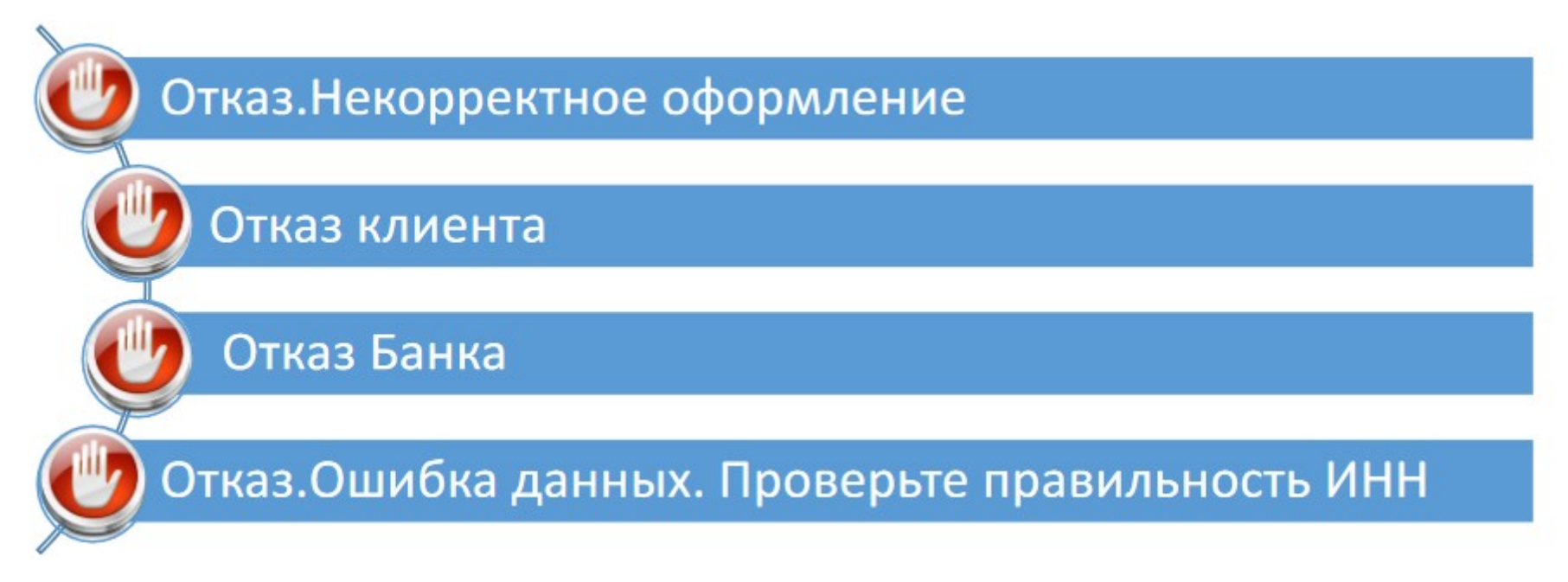

<span id="page-14-0"></span>*Рисунок 15. Статусы отказа по заявке*

При подаче заявки она принимает статус: **«Зарегистрирована»**.

После предварительной автоматизированной обработки переходит на статус: **«Рассматривается»**.

После предварительного рассмотрения заявка может перейти на статус: **«Заявка отложена. Проверьте почту – Вам направлен запрос»** – означает, что сотруднику Банка для принятия решения требуются дополнительные данные (документы). В личном кабинете на вкладке «Документы/Заявки» в разделе «Из Банка» появится файл, содержащий перечень необходимых документов [\(2.3. Получение документов из Банка](#page-19-0)).

Если заявка длительное время находится в статусе **«Заявка отложена. Проверьте почту — Вам направлен запрос»**, а из Банка с Вами не связались, пожалуйста, позвоните по номеру **8-800-234-55-10** и укажите причину обращения: «Заявка № NNNNN длительное время находится в состоянии "Заявка отложена",

какие именно документы необходимы?»

После рассмотрения имеющихся документов:

- ➔ если Банком принимается положительное решение, то заявка принимает статус: **«Готовим предложение**»;
- ➔ если Банком принимается отрицательное решение, то заявка принимает статус: **«[-] Отказ Банка»**;
- ➔ если в процессе рассмотрения Вы сообщаете от отказе от заявки, статус меняется на: **«[-] Отказ клиента»**;
- ➔ если в процессе рассмотрения заявки обнаружены ошибки в предоставленных данных, статус поменяется на: **«[-] Отказ. Некорректное оформление»**.

Если Ваша заявка была одобрена, то следующий статус, который она автоматически получит в течение 10-15 минут после одобрения, будет: **«Предложение направлено. Прикрепите документы по Перечню»**. Этот статус означает, что Банк подготовил для Вас первый пакет документов и разместил файлы данного пакета в Вашем личном кабинете.

От Вас необходимо в максимально сжатые сроки:

1) скачать файлы данного пакета из личного кабинета ([2.3. Получение документов из Банка](#page-19-0));

2) ознакомиться с полученными документами и выполнить действия, прописанные в *Таблице 1*, колонка *«*Необходимые действия с документом»;

3) подписать файл корректной квалифицированной электронной подписью (ЭП) уполномоченного лица Принципала ([2.5. Подпись документов квалифицированной электронной подписью \(КЭП\)\)](#page-22-1);

4) отправить заполненный и подписанный файл в Банк ([2.6. Отправка документов в Банк](#page-23-1));

5) проверить получение Банком отправленного Вами файла [\(2.7. Проверка успешности отправки\)](#page-28-0).

| $N_2$<br>$\Pi/\Pi$ | Шаблон имени файла | Комментарий к документу                                                                                                    | Необходимые действия с документом                                                                                                    |
|--------------------|--------------------|----------------------------------------------------------------------------------------------------|----------------------------------------------------------------------------------------------------|
|                    | NNNNNNzayavka.pdf  | Печатная форма заявки на<br>банковскую гарантию, содержащая<br>все существенные условия и<br>параметры банковской гарантии | 1) проверить все реквизиты на правильность и корректность. При<br>обнаружении ошибок создать файл в формате Word, изложить в нём<br>перечень ошибок в документах и отправить его в Банк, используя<br>личный кабинет на сайте (2.6. Отправка документов в Банк);<br>2) при отсутствии ошибок подписать документ квалифицированной<br>ЭП уполномоченного лица Принципала;<br>3) отправить документ через личный кабинет в Банк;<br>убедиться, что файл успешно доставлен (2.7.<br>Проверка<br>успешности отправки) |
| $\overline{2}$     | NNNNNNletter.pdf   | Письмо об одобрении заявки.<br>Информационный документ                                                                     | Дополнительных<br>действий<br>Ознакомиться с содержимым.<br>He<br>требуется                                                                                                    |
| 3                  | NNNNNNdoclist.docx | Перечень документов, необходимых<br>для оформления и выдачи<br>банковской гарантии.<br>Информационный документ             | Ознакомиться с содержимым. Предоставить документы, согласно<br>перечня, в Банк                                                                                                    |

*Таблица 1. Состав первого пакета документов и необходимые действия с ними*

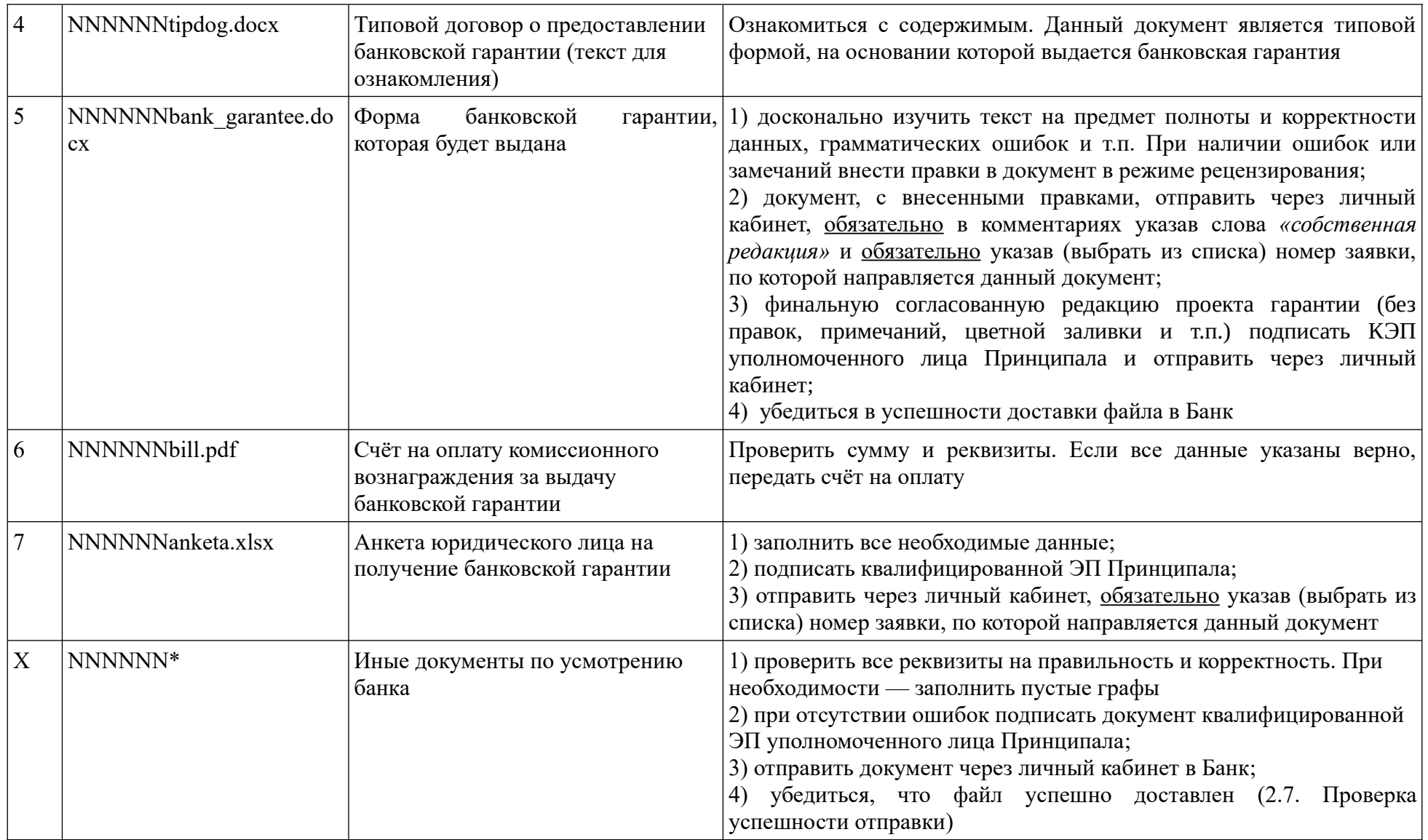

В случае, если Вы согласны с типовым текстом договора и формы банковской гарантии и Вы не направляли в Банк собственных редакций данных документов, то после получения от Вас анкеты и в случае её успешной обработки Банком

будет подготовлен второй пакет документов. Пакет документов будет направлен Вам в личный кабинет, и статус заявки изменится на: **«[!] Стоп. Ожидаем договор»**.

Если Вы направляли в Банк собственные редакции договора или формы банковской гарантии, то Вам нужно согласовать предложенный Вами текст с менеджером сопровождения. После получения подтверждения согласия Банка на внесённые изменения, при условии направления Вами верно заполненной анкеты, статус заявки изменится на: **«[!] Стоп. Ожидаем договор»**. Данный статус означает, что Вам необходимо оперативно получить из личного кабинета второй пакет документов. Состав второго пакета зависит от условий выдачи гарантии и в некоторых случаях может не формироваться, если для выдачи не требуется дополнительного обеспечения и заявка соответствует условиям оферты. В случае наличия второго пакета с каждым файлом необходимо произвести следующие действия:

*1) проверить все реквизиты на правильность и корректность. При обнаружении ошибок внести в документ изменения в режиме рецензирования;*

*2) при отсутствии ошибок подписать документ квалифицированной ЭП уполномоченного лица Принципала;*

*3) отправить документ через личный кабинет в Банк;*

*4) убедиться, что файл успешно доставлен ([2.4. Проверка и заполнение документов\)](#page-21-1)*

Необходимым условием является предоставление полного комплекта запрошенных Банком документов (отчетность, правоустанавливающие документы, договор аренды и т.п.).

Если все требования по составу, полноте и подписям соблюдены, то в течение непродолжительного времени гарантия будет выдана, а статус заявки в личном кабинете изменится на **«Выдана»**. В личном кабинете будет размещён файл отсканированной банковской гарантии и подписанный Принципалом и Банком договор (при наличии). Для исполнения требований законодательных актов №№ 44-ФЗ, 223-ФЗ, 615-П сведения о выданной гарантии в течение определенного в них времени размещаются Банком в реестре выданных гарантий.

При необходимости получения бумажного экземпляра банковской гарантии Вам необходимо действовать согласно разделу [3. Получение банковской гарантии](#page-29-0)

# <span id="page-19-0"></span>**2.3. Получение документов из Банка**

Для получения документов, сформированных и направленных Банком, необходимо зайти на вкладку «Заявки/документы», колонка «Документы», раздел «Из банка» (*Рисунок 16*).

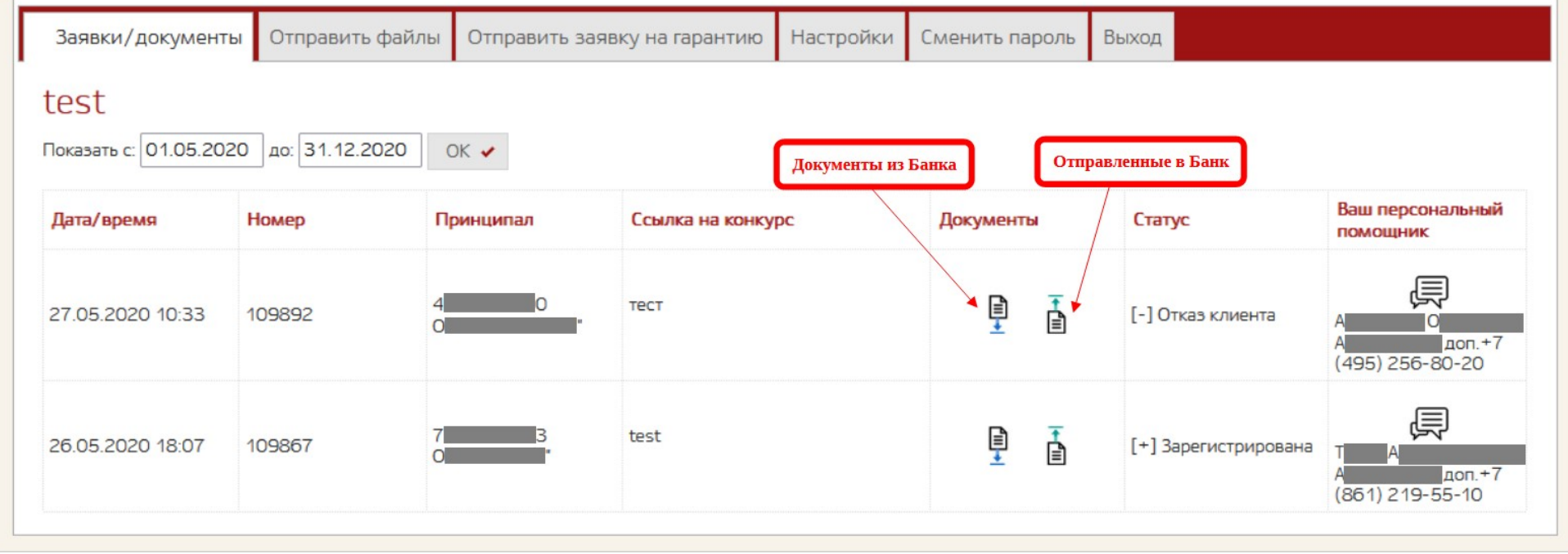

<span id="page-19-1"></span>*Рисунок 16. Получение документов из Банка*

Нажимая на значок, найдите документы по нужной Вам заявке, используя комбинацию клавиш Ctrl-F. Пример поиска приведён на *Рисунке 17*.

|                     |                   |                   |                            |                                                                                            | Ваш персональный                    |  |
|---------------------|-------------------|-------------------|----------------------------|--------------------------------------------------------------------------------------------|-------------------------------------|--|
| Принципал           | Ссылка на конкурс |                   | Документы                  | Статус                                                                                     | ПОМОЩНИК                            |  |
|                     |                   |                   | ę<br>ė                     | Готовим договор                                                                            | 嘗                                   |  |
| Документы из банка  |                   |                   |                            |                                                                                            |                                     |  |
| Дата/время          |                   | Имя файла         |                            | Комментарий                                                                                |                                     |  |
| 07.09.2017 15:13:34 |                   |                   | 35665dogovor_por.docx      | 35665 договор поручителя на эцп                                                            |                                     |  |
| 07.09.2017 15:13:00 |                   | 35665dogovor.docx |                            | 35665 договор на эцп                                                                       |                                     |  |
| 07.09.2017 13:16:02 |                   |                   | Замечания по Комтиву, docx | 35665 дослать документы по<br>поручителю!                                                  |                                     |  |
| 07.09.2017 12:09:15 |                   | 35665anketa.xlsx  |                            | 35665 для подготовки договоров<br>необходимо предоставить анкету<br>(заявки 35665 и 35666) | клиента с ЭЦП и анкеты поручителей. |  |
| 05.09.2017 19:23:19 |                   | 35665tipdog.docx  |                            |                                                                                            |                                     |  |
| 05.09.2017 19:23:18 |                   | 35665doclist.docx |                            |                                                                                            |                                     |  |
| 05.09.2017 19:23:17 |                   | 35665 etter.pdf   |                            |                                                                                            |                                     |  |
| 05.09.2017 19:23:16 |                   |                   | 35665ankPorZalUL.docx      |                                                                                            |                                     |  |
| 05.09.2017 19:23:15 |                   | 35665bill.docx    |                            |                                                                                            |                                     |  |
| 05.09.2017 19:23:14 |                   | 35665zayavka.docx |                            |                                                                                            |                                     |  |
| 05.09.2017 19:23:13 |                   |                   | 35665protocolKK_krat.docx  |                                                                                            |                                     |  |

<span id="page-20-0"></span>*Рисунок 17. Поиск документов из Банка по номеру заявки*

Щёлкните мышкой по имени нужного Вам файла и браузер предложит сохранить данный файл в папке «Загрузки» или иным настроенным на Вашем устройстве способом. Таким образом получите все необходимые файлы. Следующим шагом Вам необходимо изучить содержание полученных документов и выполнить действия, необходимые для первого и второго (при наличии) пакетов документов.

#### <span id="page-21-1"></span>**2.4. Проверка и заполнение документов**

В Таблицах 1 и 2 приведён список документов, направляемых Банком Клиенту, и действия, которые необходимо с ними выполнить. Хотелось бы обратить внимание на следующие простые правила, которые позволят при их соблюдении существенно ускорить процесс обработки документов и выдачи банковской гарантии.

#### <span id="page-21-0"></span>*Памятка по процедурам отправки документов в Банк*

Для максимального ускорения и минимизации сроков рассмотрения заявок ОЧЕНЬ ВАЖНО соблюдать следующие простые правила: 1. При получении от Банка уведомления о положительном решении необходимо в личном кабинете на вкладке «Документы» в разделе «Из Банка» получить файл анкеты (по заявке), заполнить его верными данными (правильность заполнения является ключевым фактором скорости её дальнейшей обработки). Удаление, объединение ячеек или иное изменение структуры документа СТРОГО ЗАПРЕЩЕНО. Документ должен предоставляться в исходном формате - XLSX.

2. Заполненную анкету необходимо подписать корректной квалифицированной электронной подписью уполномоченного лица Клиента.

3. Заполненную и подписанную анкету через личный кабинет сайта отправить в Банк. При отправке файла ОБЯЗАТЕЛЬНО указать номер заявки в специальном поле формы отправки! После отправки анкеты через личный кабинет в течение рабочих суток на закладке «Документы» в разделе «Из Банка» будет размещен проект договора на подписание.

#### **Уважаемые клиенты!**

Не нужно звонить в Банк и интересоваться судьбой заявки, если с момента отправки Вами анкеты в Банк прошло менее рабочих суток.

При наличии замечаний к проекту гарантии новый шаблон гарантии (желательно в режиме рецензирования) необходимо отправлять в Банк только через личный кабинет (обязательно указывая номер заявки), не изменяя формат наименования файла! Имя файла должно строго соответствовать шаблону NNNNNNbank\_garantee.docx (где NNNNNN – номер заявки).

Полученный проект договора, после его подписания у Клиента, необходимо разместить строго через личный кабинет (обязательно указывая номер заявки).

*Соблюдение условий по отправке всех документов через личный кабинет позволяет обеспечить нам наивысшую скорость обработки в автоматическом режиме с незамедлительной проверкой всех необходимых данных. Если при обработке документов будут выявлены ошибки, сотрудник Банка оперативно проинформирует Вас об этом.* 

Если у Вас в процессе работы с личным кабинетом возникли вопросы или проблемы, Вы всегда можете обратиться к специалистам технической поддержки Банка по телефону. Звонить Вашему менеджеру сопровождения по данным вопросам не нужно, так как, скорее всего, по данным вопросам он помочь не сможет и вынужден будет переключить на техническую поддержку.

### <span id="page-22-1"></span><span id="page-22-0"></span>**2.5. Подпись документов квалифицированной электронной подписью (КЭП) уполномоченного лица Принципала (УЛП)**

Для обеспечения юридической значимости документов Банку необходимо предоставить как минимум следующие документы, подписанные КЭП УЛП:

- $\vee$  анкета;
- ✔ проект гарантии;
- ✔ договор;
- ✔ заявка.

Возможно сотрудник банка запросит у Вас дополнительные документы, подписанные КЭП УЛП.

Для подписания документов Вы можете использовать собственные программные средства для формирования КЭП под документом. Мы рекомендуем использовать программный продукт «КриптоАРМ». Однако, если у Вас нет возможности использовать сторонние программные продукты, то можете воспользоваться функционалом личного кабинета сайта Банка.

# <span id="page-23-1"></span><span id="page-23-0"></span>**2.6. Отправка документов в Банк 2.6.1. Отправка ранее подписанных документов в Банк или документов, не требующих подписи**

Зайдите в личный кабинет, перейдите на вкладку «Отправить файлы» раздел «Отправить любой документ» (*Рисунок 18*).

|                            |  | Заявки/документь Отправить файлы Отправить заявку на гарантию Настройки Сменить пароль Выход |  |  |  |  |  |
|----------------------------|--|----------------------------------------------------------------------------------------------|--|--|--|--|--|
| test                       |  |                                                                                              |  |  |  |  |  |
| • Подписать ЭП и отправить |  |                                                                                              |  |  |  |  |  |
| Отправить любой документ   |  |                                                                                              |  |  |  |  |  |

<span id="page-23-2"></span>*Рисунок 18. Отправка документов в Банк без подписания на сайте*

Выберите файл, который необходимо отправить в Банк. Укажите комментарий. ОБЯЗАТЕЛЬНО выберите номер заявки, в рамках которой отправляется данный документ (*Рисунок 19*).

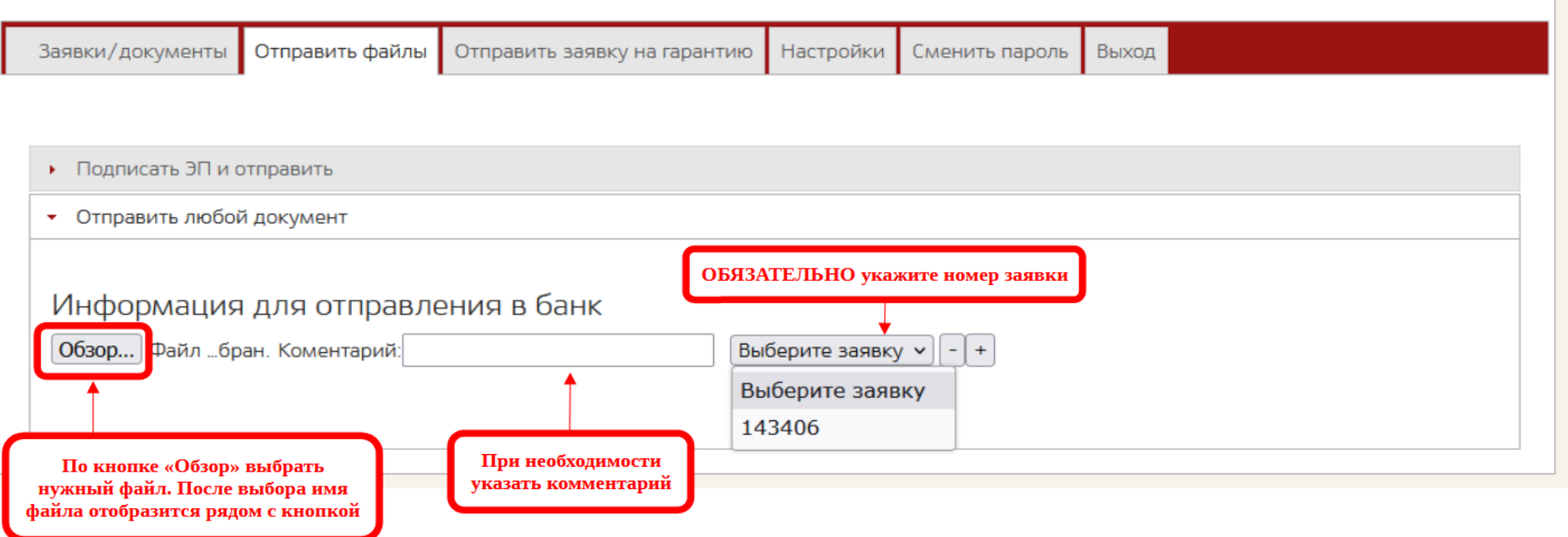

<span id="page-24-0"></span>*Рисунок 19. Заполнение полей при отправке документов в Банк*

После выбора номера заявки станет доступна кнопка «Отправить в банк» (Рисунок 20).

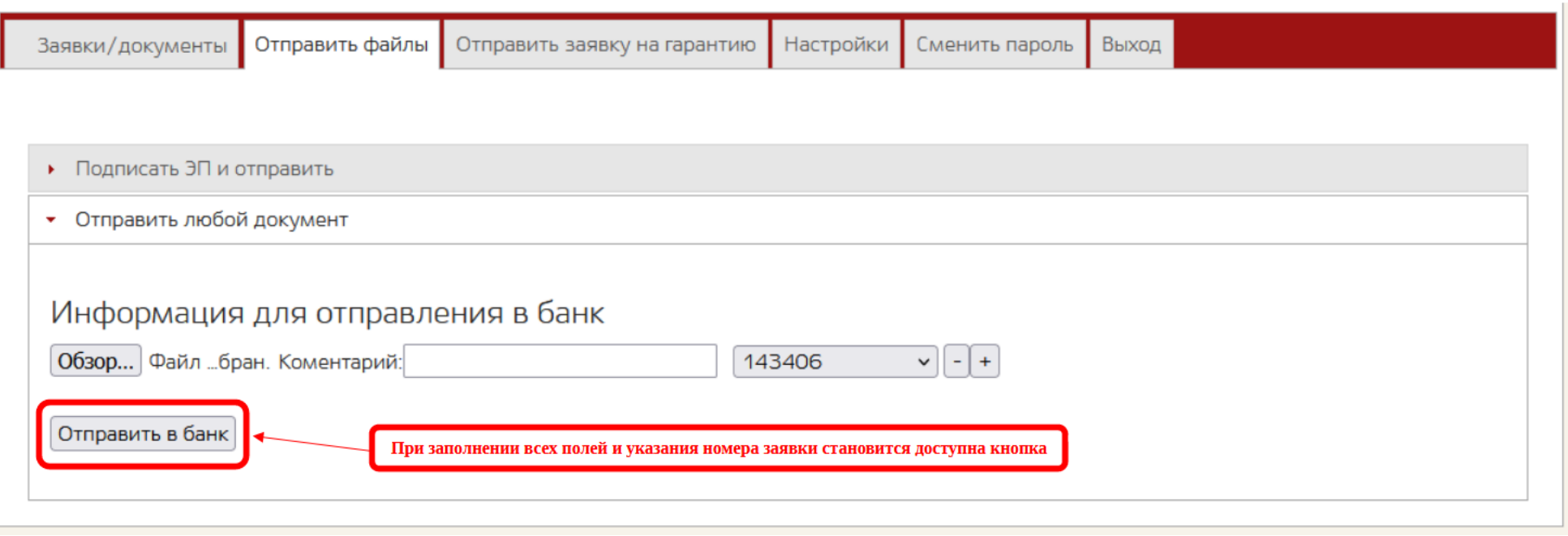

<span id="page-25-0"></span>*Рисунок 20. Кнопка «Отправить в банк» доступна при заполнении всех полей*

После нажатия кнопки «Отправить в банк» на экране должно отобразиться сообщение «Файлы успешно отправлены в банк».

Для того, чтобы удостовериться в доставке файла сотруднику Банка, Вам необходимо выполнить действия, описанные в [2.7. Проверка успешности отправки.](#page-28-0)

#### <span id="page-26-0"></span>**2.6.2. Подписание документов и отправка их в Банк через личный кабинет на сайте**

Для подписи документов и отправки их в Банк через личный кабинет на сайте Вам необходимо пройти регистрацию в качестве клиента в личном кабинете на сайте [https://lk.vfbank.ru](https://lk.vfbank.ru/). Подтвердить свой ящик электронной почты ([1. Регистрация и подтверждение учётной записи личного кабинета\)](#page-4-0). Далее войти в личный кабинет ([Рисунок 8.](#page-8-2) [Вход в личный кабинет](#page-8-2)).

Если при входе в личный кабинет браузер предложит установить плагин CryptoPro Extension for CadES Browser Plug-in [\(Страница плагина на сайте КриптоПро\)](https://www.cryptopro.ru/products/cades/plugin), необходимо согласиться с установкой и после установки разрешить (разблокировать) его работу.

Перейти на вкладку «Отправить файлы» раздел «Подписать ЭП и отправить» (*Рисунок 21*).

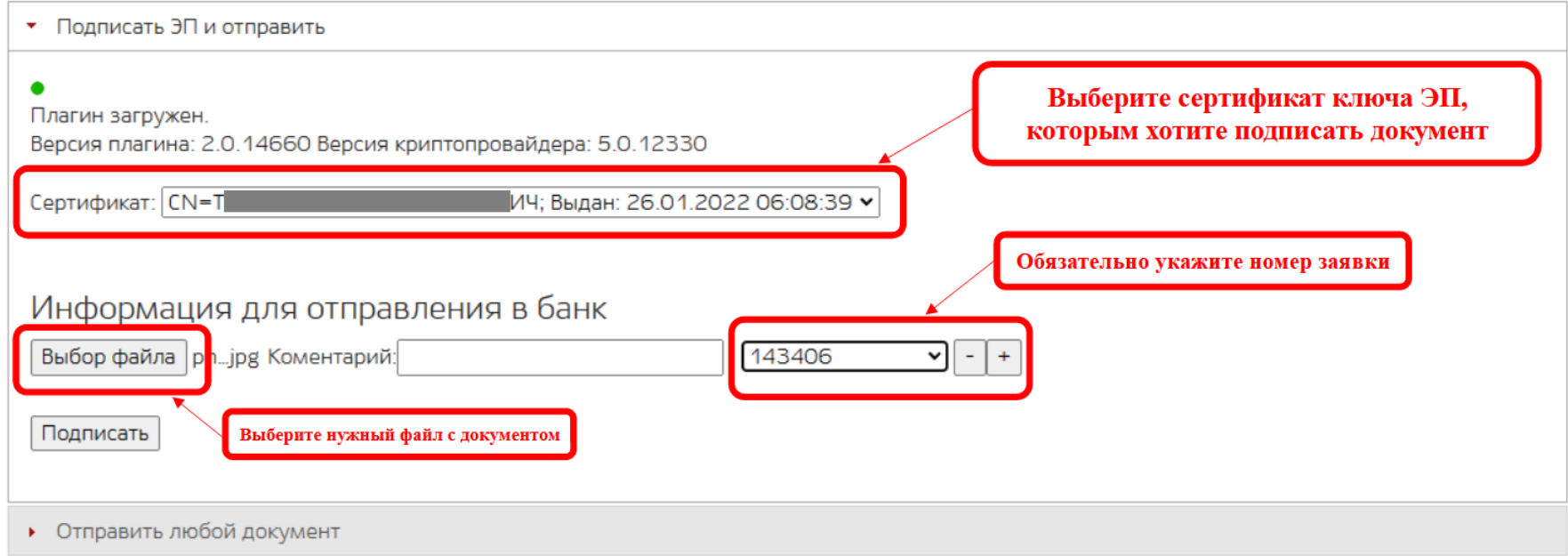

<span id="page-26-1"></span>*Рисунок 21. Заполнение полей при отправке документов в Банк для подписания на сайте*

Если всё сделано правильно, то рядом с кнопкой «Подписать» у Вас должна будет появиться кнопка «Отправить в банк» (*Рисунок 22*).

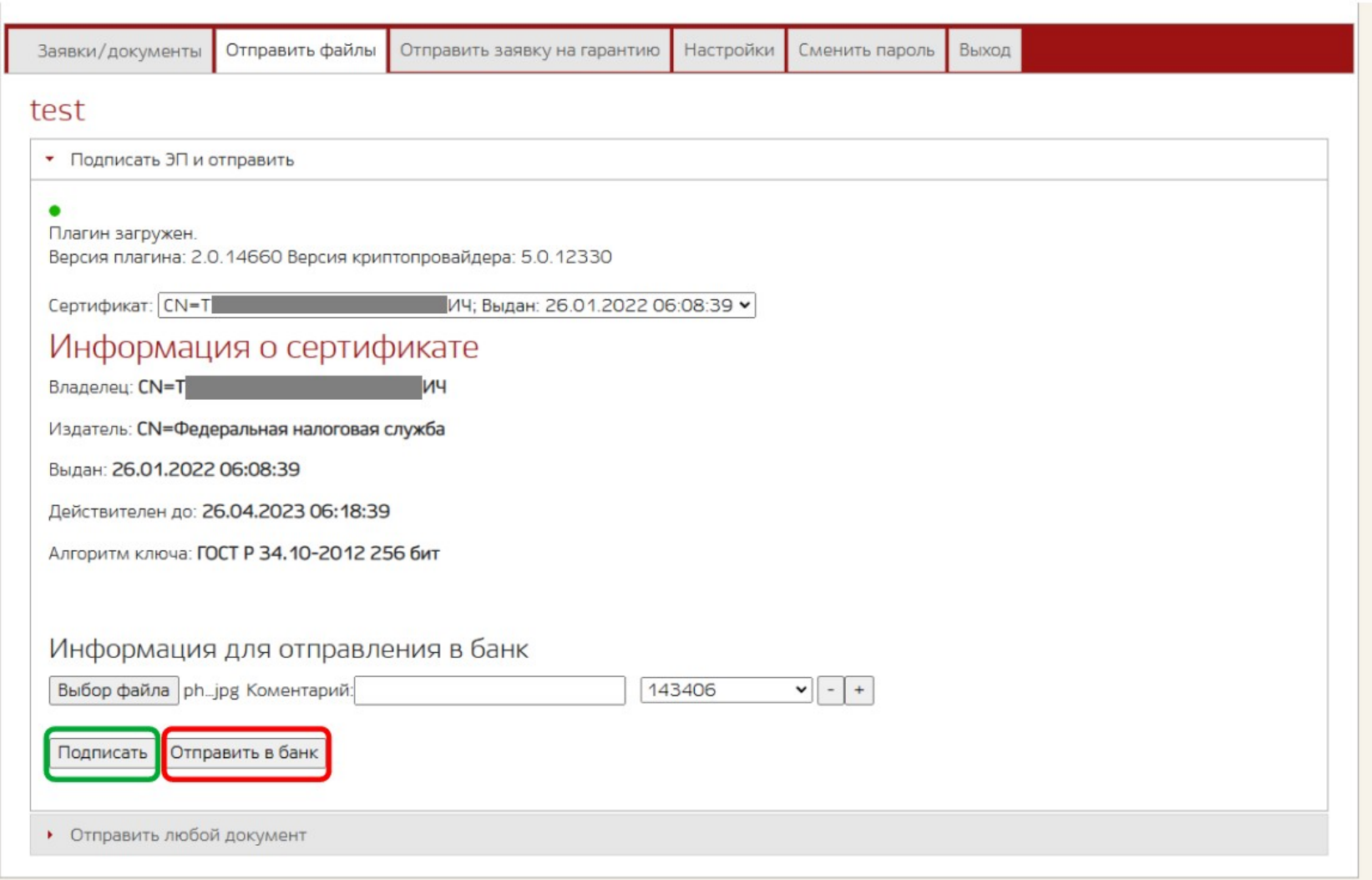

<span id="page-27-0"></span>*Рисунок 22. Кнопка «Отправить в банк» доступна при заполнении всех полей для подписания на сайте*

Нажмите сначала кнопку «Подписать». Если подпись будет произведена успешно, то кнопка «Подписать» исчезнет и останется только кнопка «Отправить в банк». Нажмите её для завершения процесса и отправки файлов в Банк. Если всё прошло успешно, то на экране должно отобразиться сообщение **«Файлы успешно отправлены в банк»**.

### <span id="page-28-0"></span>**2.7. Проверка успешности отправки**

Для того, чтобы убедиться в успешности отправки, Вы также можете зайти на вкладку «Заявки/документы», колонка «Документы», кнопка «Документы в банк» и проверить наличие там файлов, которые Вы отправляли (*Рисунок 23*). Если файл есть в списке, значит он доставлен в Банк.

<span id="page-28-1"></span>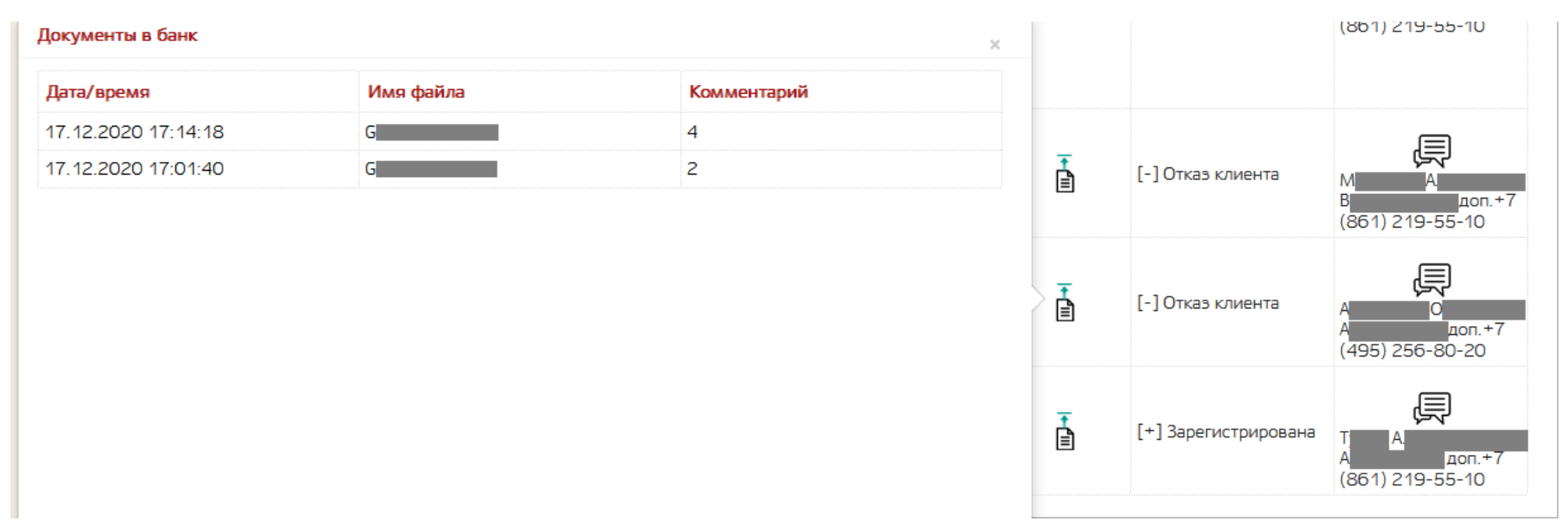

*Рисунок 23. Проверка наличия отправленных файлов в Банке*

## <span id="page-29-0"></span>**3. Получение банковской гарантии**

Отсканированный файл банковской гарантии размещается Банком в личном кабинете. При необходимости получения бумажного экземпляра банковской гарантии Вам необходимо выбрать способ получения и выполнить описанные для данного способа действия:

#### СПОСОБЫ ПОЛУЧЕНИЯ:

#### **1. Почтой России (за счет средств Банка).**

Для получения оригинала Гарантии необходимо направить в личный кабинет (ЛК) к соответствующей заявке письмо о доставке оригинала, при возможности на фирменном бланке организации (в письме должны быть указаны: номер гарантии, способ доставки «почта России», наименование и адрес получателя письма), которое должно быть подписано КЭП (квалифицированной электронной подписью) Принципала. При отправке в ЛК письма о доставке оригинала в комментариях необходимо указать «Запрос оригинала БГ».

#### **2. Внешней курьерской службой (за счет средств Принципала)**.

Для получения оригинала Гарантии необходимо направить в ЛК к соответствующей заявке Письмо о доставке оригинала, при возможности на фирменном бланке организации (в письме должны быть указаны: номер гарантии, способ доставки «УКАЗАТЬ НАИМЕНОВАНИЕ КУРЬЕРСКОЙ СЛУЖБЫ, например, dhl, pony express и др.»), которое должно быть подписано КЭП Принципала. При отправке в ЛК письма о доставке оригинала в комментариях необходимо указать «Запрос оригинала БГ». ВНИМАНИЕ! Курьера выбирает, вызывает и оплачивает Принципал самостоятельно.

**3. В офисе БАНКА:**

#### **- Внутренняя курьерская служба (внутренний курьер от организации Принципала** или **иное лицо по Доверенности).**

Для получения оригинала Гарантии необходимо обратиться в отделение Банка. При себе иметь паспорт и оригинал Доверенности, в которой должны быть прописаны полномочия доверенного лица на право получения оригиналов независимых банковских гарантий в ООО КБ «ВНЕШФИНБАНК» и подписания актов приема-передачи.

#### **- Единоличный исполнительный орган.**

Для получения оригинала Гарантии необходимо обратиться в отделение Банка, при себе иметь паспорт и печать.

**ПРИ ПОЛУЧЕНИИ ОРИГИНАЛОВ ГАРАНТИЙ В ОФИСАХ БАНКА НЕОБХОДИМО ОБЯЗАТЕЛЬНО ОЗВУЧИТЬ СОТРУДНИКАМ БАНКА НОМЕРА НЕЗАВИСИМЫХ БАНКОВСКИХ ГАРАНТИЙ**.

Информация об офисе, в котором выпущена Гарантия, указана в ЛК с формулировкой «Оригинал гарантии находится в офисе Банка в г.Москва» или «Оригинал гарантии находится в офисе Банка в г.Краснодар».

Адрес Банка в Москве: 15184, г. Москва, Руновский переулок, дом № 6, строение 2 (схема проезда есть на сайте Банка, в разделе «о банке» - «контакты»);

Адрес Банка в г. Краснодар: г. Краснодар, ул. Волжская, дом № 47 (схема проезда есть на сайте банка, в разделе «о банке» - «контакты»). **Контактное лицо: Котова Оксана Сергеевна (добавочный телефон 1285) или Васина Татьяна Ивановна (добавочный телефон 1275).**